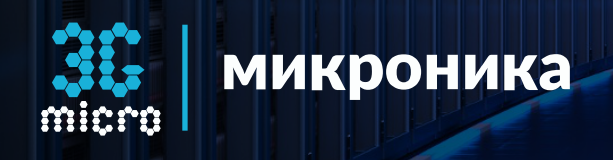

# **OPC UA сервер** для OPC-клиентов и SCADA-систем

Руководство пользователя

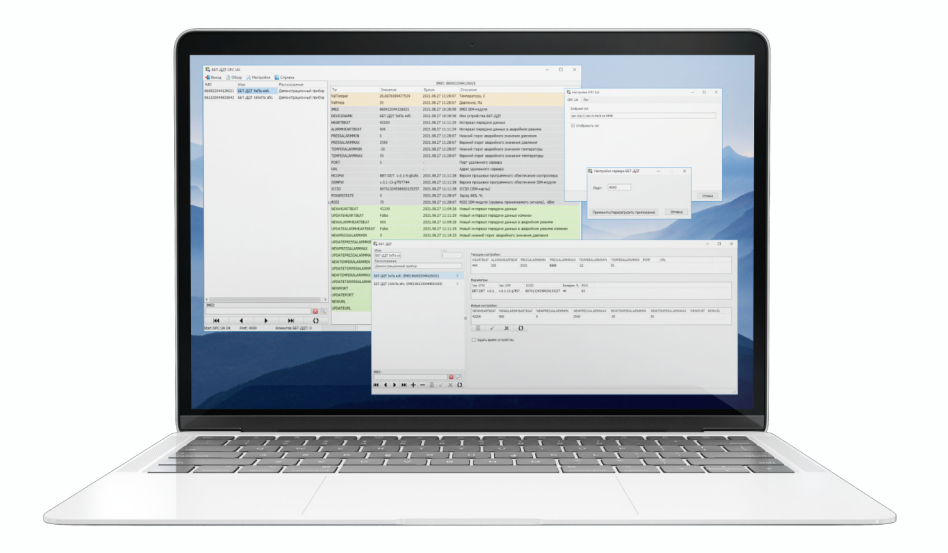

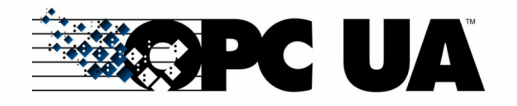

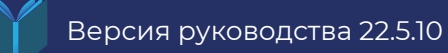

## **СОДЕРЖАНИЕ**

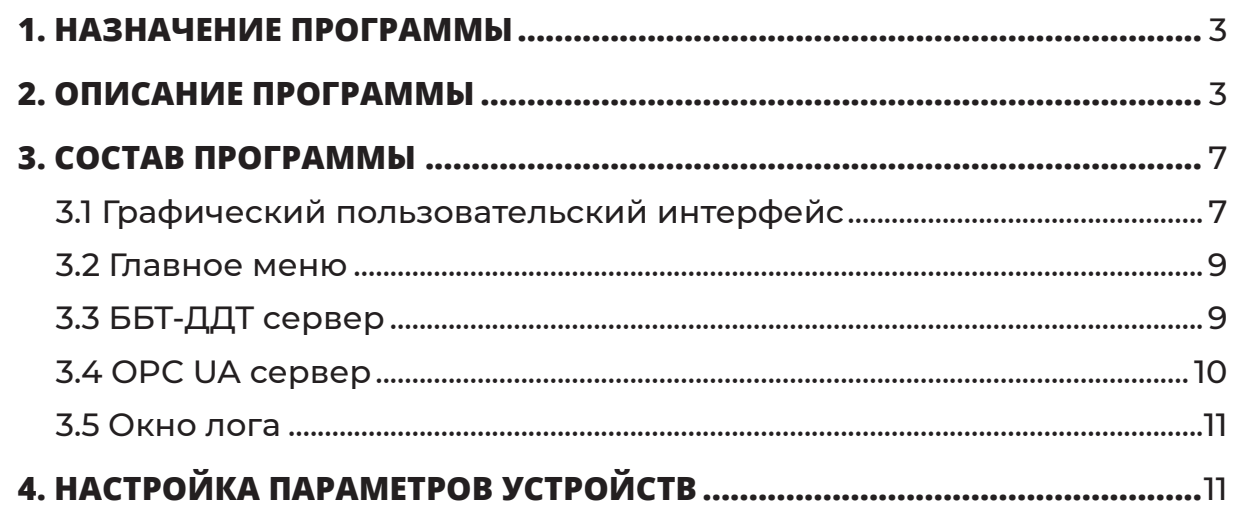

Программа **BBTDDTOPCUI** предназначена для получения данных и настройки параметров ББТ-ДДТ устройств через графический интерфейс и через OPC UA-сервер для OPC-клиентов и SCADA-систем.

## **1. НАЗНАЧЕНИЕ ПРОГРАММЫ**

## **2. ОПИСАНИЕ ПРОГРАММЫ**

С помощью программы **BBTDDTOPCUI** значения параметров и данных температуры, давления переданные по расписанию от ББТ-ДДТ устройств через ББТ-ДДТ-сервер принимаются и сохраняются в базе данных. Доступ к параметрам и данным осуществляется через графический интерфейс программы. Через OPC UA-сервер OPC-клиентам и SCADA-системам значения параметров и данных предоставляются в виде тегов, согласно таблице ниже.

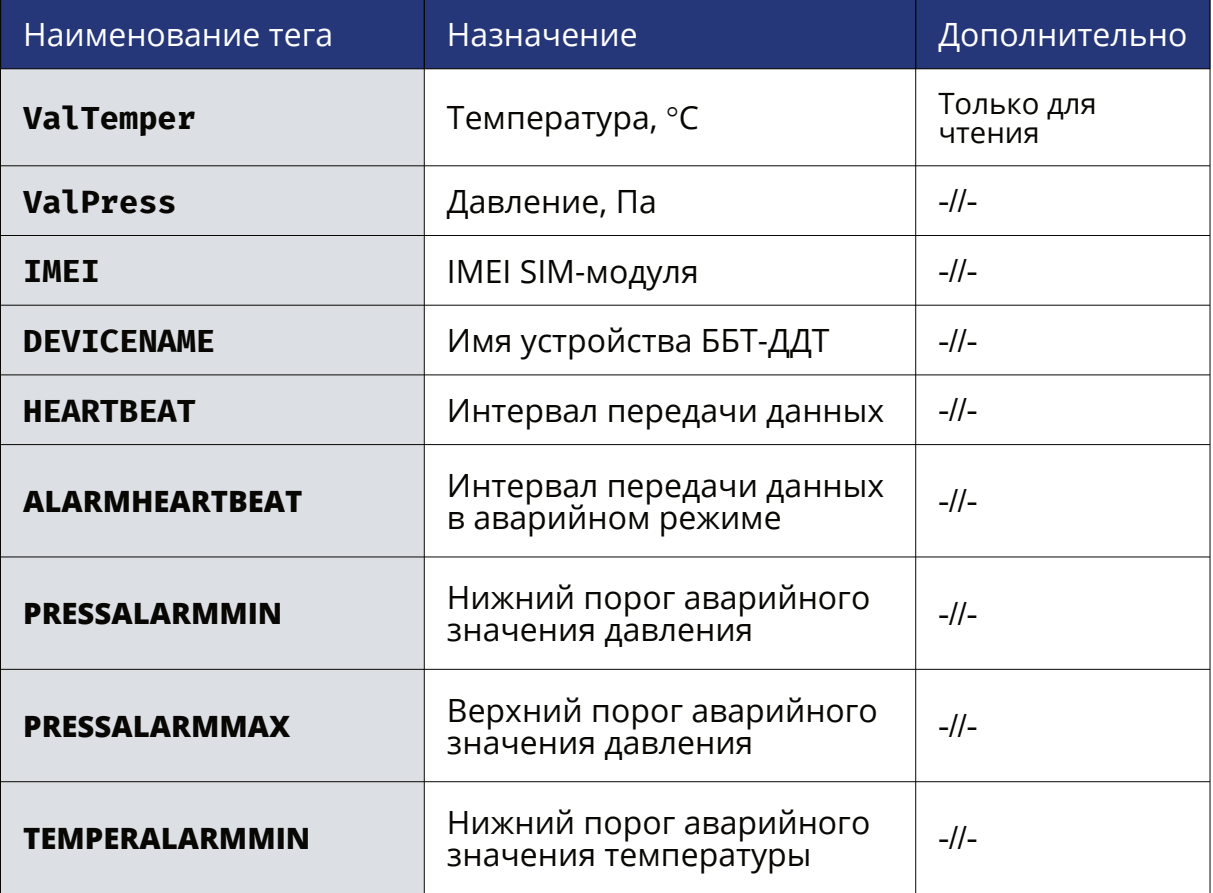

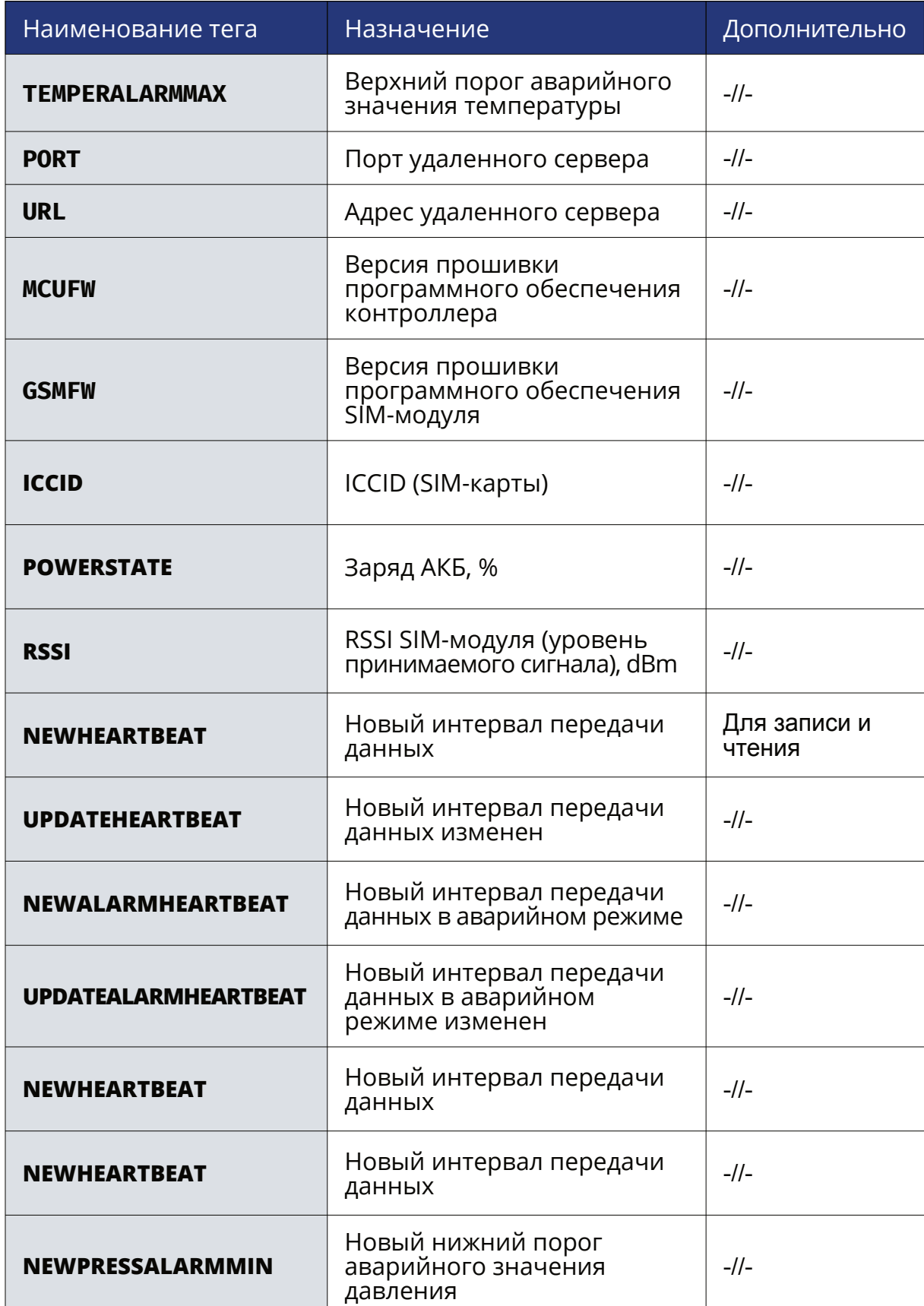

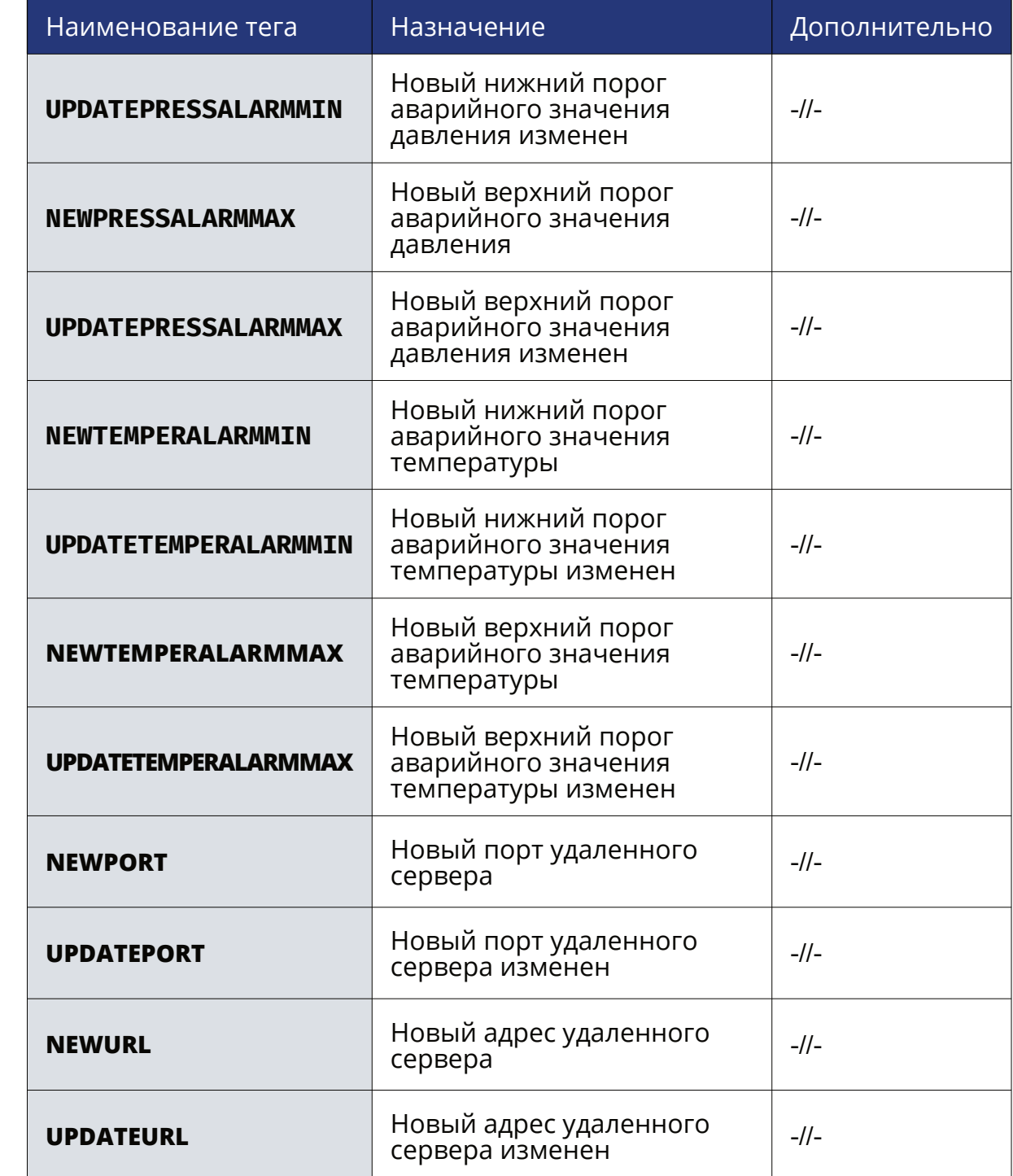

Совместно с программой **BBTOPCDA** данные предоставляются через OPC DA-сервер в виде тегов OPC-клиентам и SCADA-системам.

### **3.1 Графический пользовательский интерфейс**

3. таблицы данных и параметров выбранного устройства ББТ-ДДТ (3);

- **Главное окно** (см. рис. 3.1) программы состоит из:
	- 1. главного меню (1);
	- 2. списка устройств ББТ-ДДТ (2);
	-
	- 4. панели поиска устройств ББТ-ДДТ по IMEI (4);
	- 5. строки статуса программы (5).
- **Окно лога**;
- **Окно настройки параметров устройств ББТ-ДДТ**;
- **Окно настройки OPC UA-сервера**;
- **Окно настройки ББТ-ДДТ-сервера**.
- графического пользовательского интерфейса;
- ББТ-ДДТ-сервера;
- OPC UA-сервера.

Список устройств ББТ-ДДТ содержит перечень ББТ-ДДТ устройств которые могут устанавливать соединение с программой.

Таблицы данных и параметров выбранного устройства ББТ-ДДТ отображает их текущие значения. В колонке Тег имя параметра совпадает с именем тега предоставляемым OPC UA-сервером.

Параметры, которые не имеют текущего значения в колонке Время обозначены символом «-».

С помощью панели поиска устройств в списке устройств можно указать только интересующие устройства указав нужный IMEI.

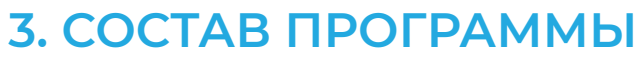

### Программа **BBTDDTOPCUI** состоит из:

Данные и параметры ББТ-ДДТ устройств хранятся в базе данных SQLite ./DB/ dbBBTDDT.db3

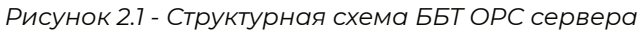

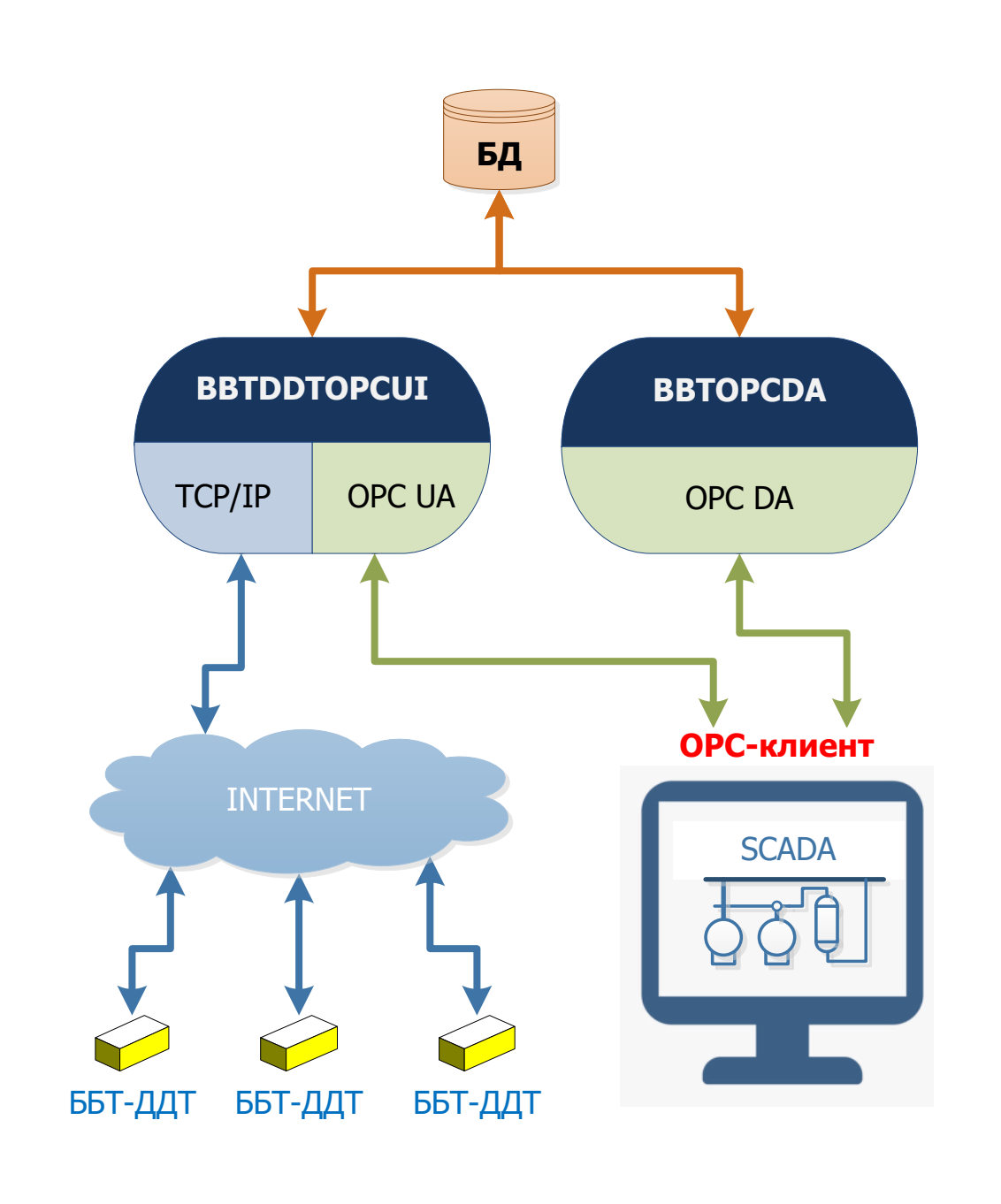

#### **3.2 Главное меню**

#### **3.3 ББТ-ДДТ сервер**

Главное меню предназначено для настройки параметров ББТ-ДДТ устройств, настройки TCP/IP-сервера и OPC UA-сервера, а также просмотра логов обмена данными с ББТ-ДДТ устройствами.

По команде **Выход** программа закрывается.

По команде **Обзор → Лог** открывается окно Лог для просмотра логов обмена данными с ББТ-ДДТ устройствами в формате json-строк.

По команде **Настройки → ББТ-ДДТ** параметры открывается окно ББТ-ДДТ для настройки списка устройств и их параметров.

По команде **Настройки → OPC UA** сервер открывается окно Настройка OPC UA для настройки OPC UA-сервера.

По команде **Настройки → ББТ-ДДТ** сервер открывается окно Настройка сервера ББТ-ДДТ для настройки порта ББТ-ДДТ-сервера.

По команде **Справка** открывается контекстно-зависимая справка.

ББТ-ДДТ представляет собой TCP/IP-сервер, который принимает запросы от устройств, обрабатывает и сохраняет данные и значения параметров в базе данных, отображает их через графический интерфейс программы, формирует запросы для задания новых значений параметров ББТ-ДДТустройств.

Порт TCP/IP-сервера задается в окне Настройка сервера ББТ-ДДТ, которое открывается по команде главного меню **Настройки → ББТ-ДДТ сервер** (см. рис. 3.2).

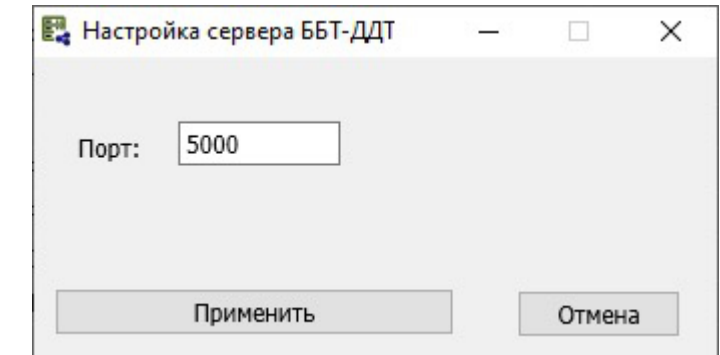

*Рисунок 3.2 - Настройка сервера ББТ-ДДТ*

8 aastal 1986 - 1986 - 1987 - 1988 - 1988 - 1988 - 1988 - 1988 - 1988 - 1988 - 1988 - 1988 - 1988 - 1988 - 19

Строка статуса отображает следующую информацию:

- статус OPC UA-сервера;
- номер порта TCP/IP-сервера для ББТ-ДДТ сервера;
- количество ББТ-ДДТ устройств одновременно подключенных к ББТ-ДДТ серверу;
- индикатор прогресса при длительных операциях во время исполнения программы;
- индекс текущего ББТ-ДДТ устройства в базе данных.

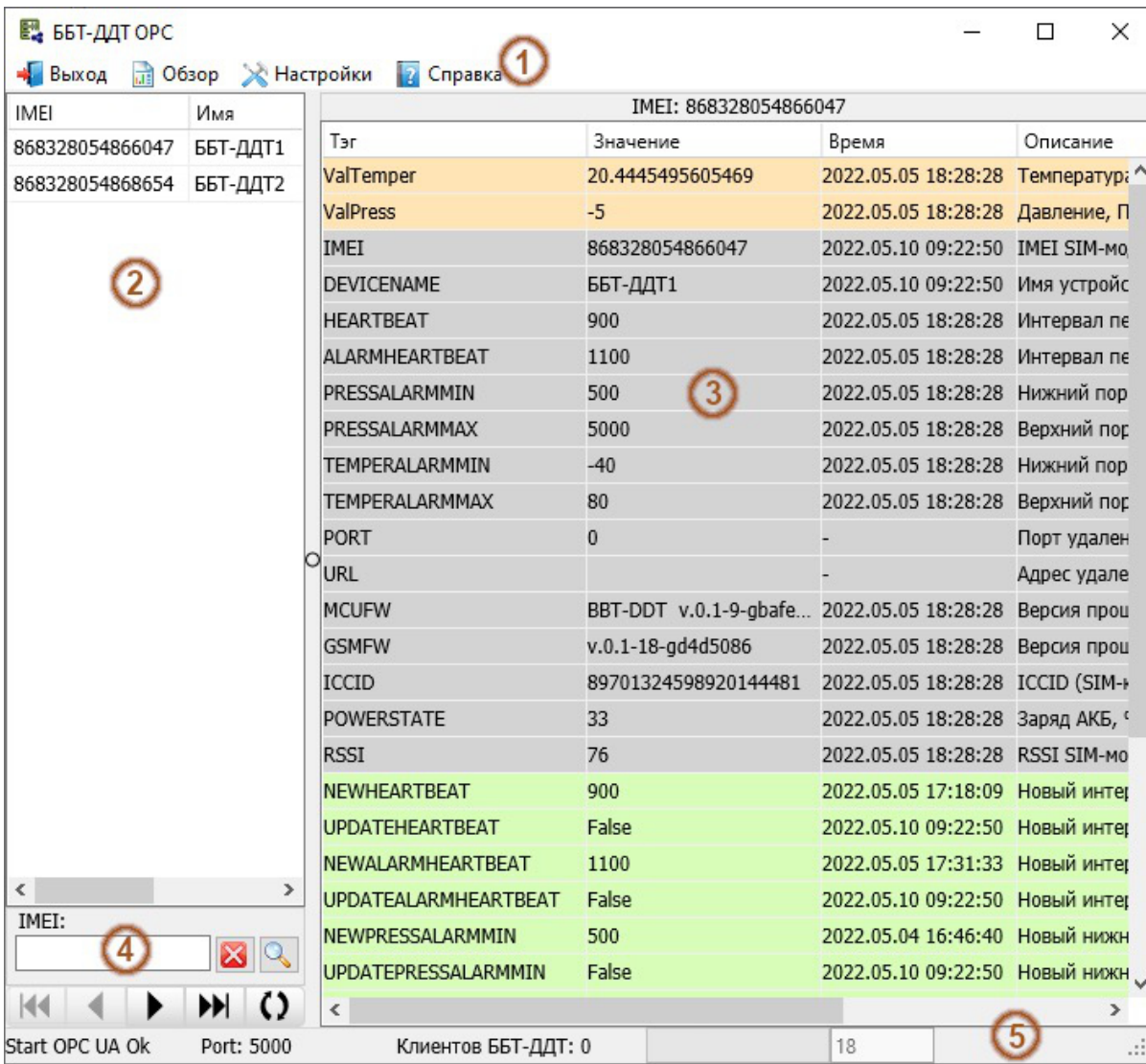

*Рисунок 3.1 - Главное меню программы*

#### **3.5 Окно лога**

В данном окне отображается история обмена данными в виде json-строк с

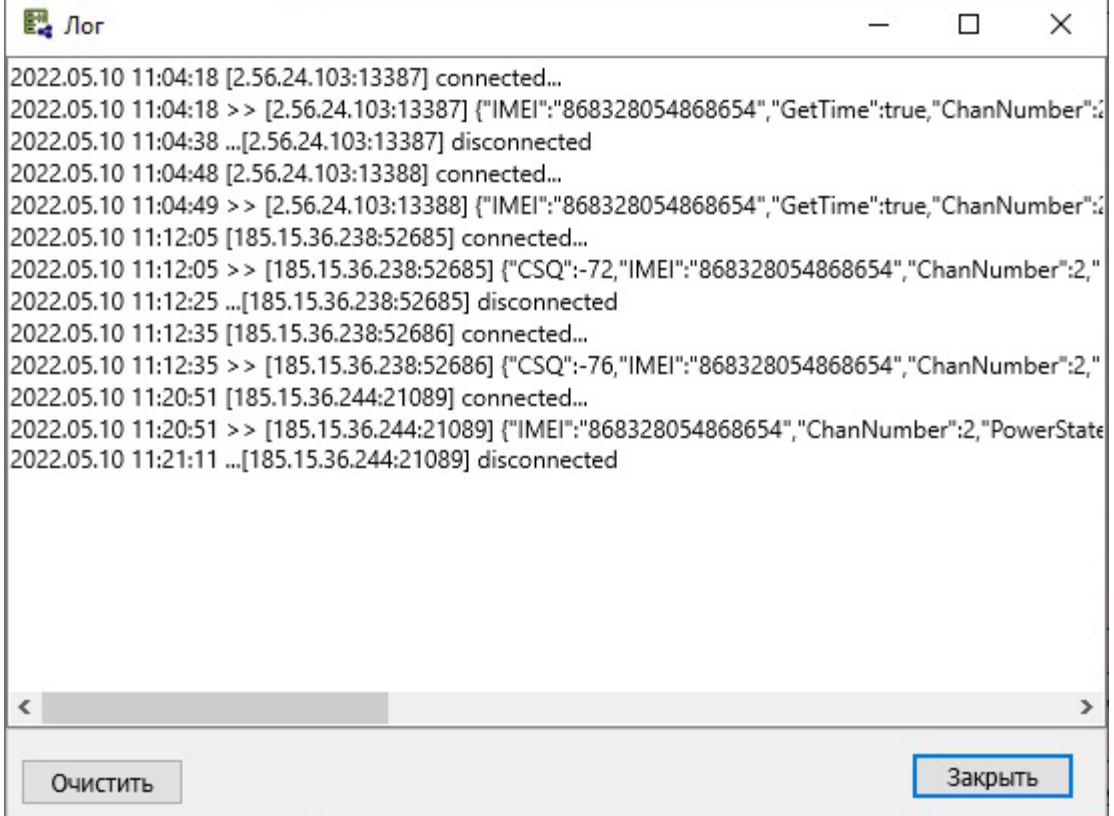

*Рисунок 3.4 - Окно лога*

*Рисунок 3.3 - Настройка OPC UA*

#### **3.4 OPC UA сервер**

OPC UA сервер предоставляет доступ к параметрам и данным OPC-клиентам и SCADA-системам в виде тегов.

Настройки OPC UA сервера осуществляется через окно Настройка OPC UA, которое открывается командой главного меню **Настройки → OPC UA сервер**.

Точка доступа сервера задается через поле **Endpoint Url**.

OPC UA сервер поддерживает авторизацию. Для включения авторизации нужно переключить Имя пользователя, задать сертификат безопасности в поле Сертификат (.pfx) и добавить пользователей с паролем для авторизации при подключении к серверу через панель управления списком аккаунтов. Доступны три варианта политики безопасности, которые различаются используемым алгоритмом безопасности и длиной ключа:

- **Basic128Rsa15** устарела и больше не считается безопасной.
- **Basic-256**
- **Basic256Sha256** самый безопасный вариант.

После задания новой точки доступа и/или изменения режима авторизации требуется перезагрузить приложение через кнопку **Применить/ перезагрузить приложение** (см. рис. 3.3).

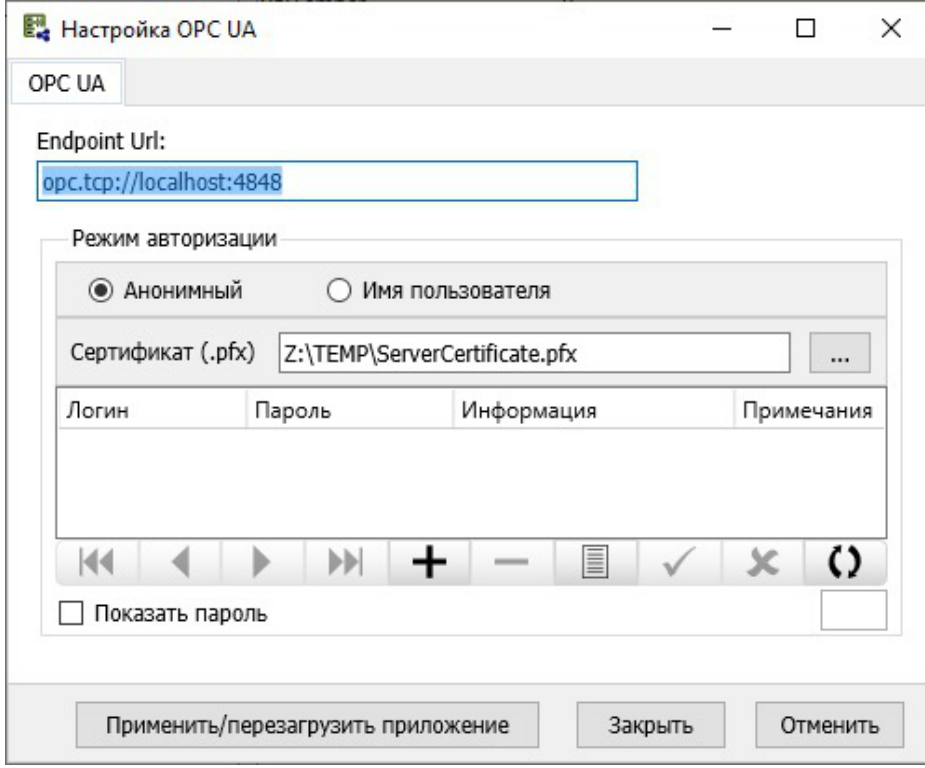

## **4. НАСТРОЙКА ПАРАМЕТРОВ УСТРОЙСТВ**

Для изменения списка устройств и настройки их параметров используется окно ББТ-ДДТ (см. рис. 3.4).

| 民 ББТ-ДДТ                       |                              |                                   |     |             |                                        | □   | ×             |
|---------------------------------|------------------------------|-----------------------------------|-----|-------------|----------------------------------------|-----|---------------|
| indx:<br>Имя:                   |                              | Текущие настройки:                |     |             |                                        |     |               |
| 15<br>ББТ-ДДТ2<br>Расположение: |                              |                                   |     |             | HEARTBEAT ALARMHEARTBEAT PRESSALARMMIN |     | PRES          |
|                                 |                              | $\epsilon$                        |     |             |                                        |     | $\rightarrow$ |
| ББТ-ДДТ1 (IMEI:000000000000001) | $\left\langle \right\rangle$ |                                   |     |             |                                        |     |               |
| ББТ-ДДТ2 (IMEI:000000000000002) | $\,>$                        | Параметры:<br>Ver. STM            |     | Ver. SIM    | ICCID                                  |     |               |
|                                 |                              |                                   |     |             |                                        |     |               |
|                                 |                              | $\,<$                             |     |             |                                        |     | $\,$          |
|                                 |                              | Новые настройки:                  |     |             |                                        |     |               |
|                                 |                              | NEWHEARTBEAT<br>NEWALARMHEARTBEAT |     | NEWPRESSAL/ |                                        |     |               |
|                                 |                              | 333                               | 888 |             |                                        | 300 |               |
|                                 |                              | $\,<$<br>E                        |     | ×           | $\Omega$                               |     | $\rightarrow$ |
|                                 |                              |                                   |     |             |                                        |     |               |
|                                 |                              | Задать время устройства           |     |             |                                        |     |               |
|                                 |                              |                                   |     |             |                                        |     |               |
|                                 |                              |                                   |     |             |                                        |     |               |
|                                 |                              |                                   |     |             |                                        |     |               |
|                                 |                              |                                   |     |             |                                        |     |               |
| IMEI:                           | $8\,$ $\circ$                |                                   |     |             |                                        |     |               |
| $H + - \vee$ x ()<br>к          |                              |                                   |     |             |                                        |     |               |
|                                 |                              |                                   |     |             |                                        |     |               |

*Рисунок 3.4 - Окно настройки параметров*

Слева расположен список устройств, с которыми работает программа. Под списком находится строка поиска по IMEI и панель навигации по списку.

Для выбора устройства из списка использовать правую кнопку мыши или навигатор под списком. Назначение кнопок навигатора:

- «◀» и «▶» перемещение по списку вверх или вниз на одну запись;
- « ◀◀» и «▶▶ » перемещение в начало и в конец списка соответственно;
- «**+**» добавить новое устройство;
- «**―**» удалить устройство из списка;
- «**√**» сохранить изменения параметров устройства;
- «**X**» отменить сделанные изменения параметров;
- «**( )**» обновить список.

Выбрав устройство значения параметров соответствующие тегам, отобразятся в следующих полях и таблицах:

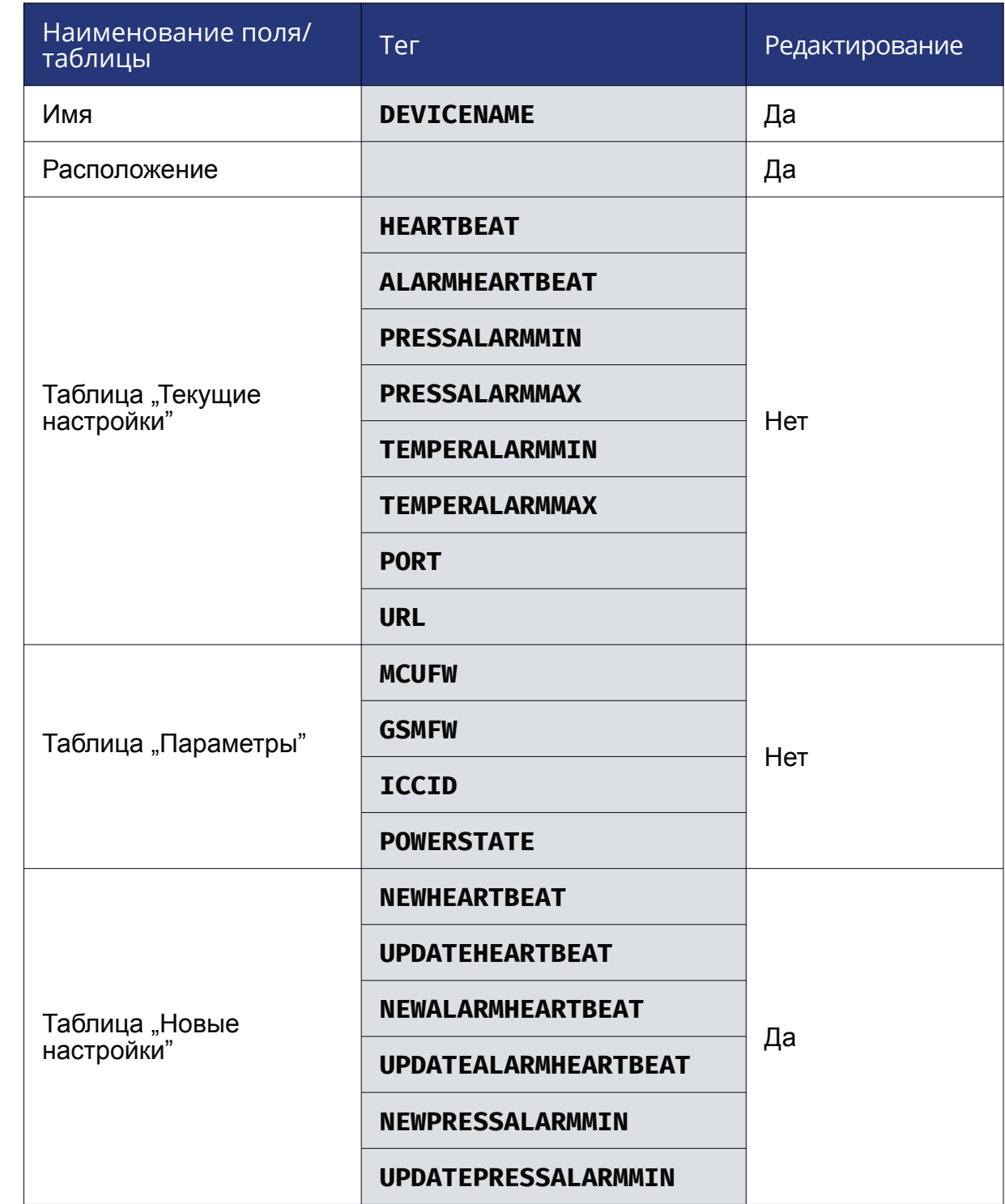

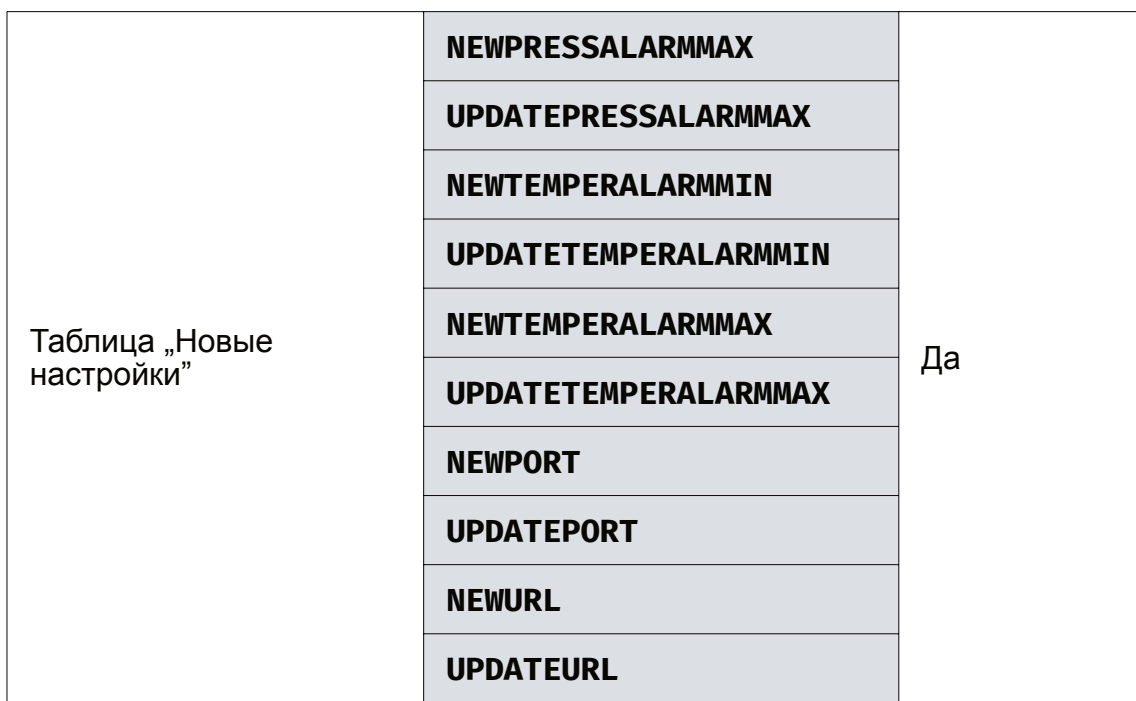

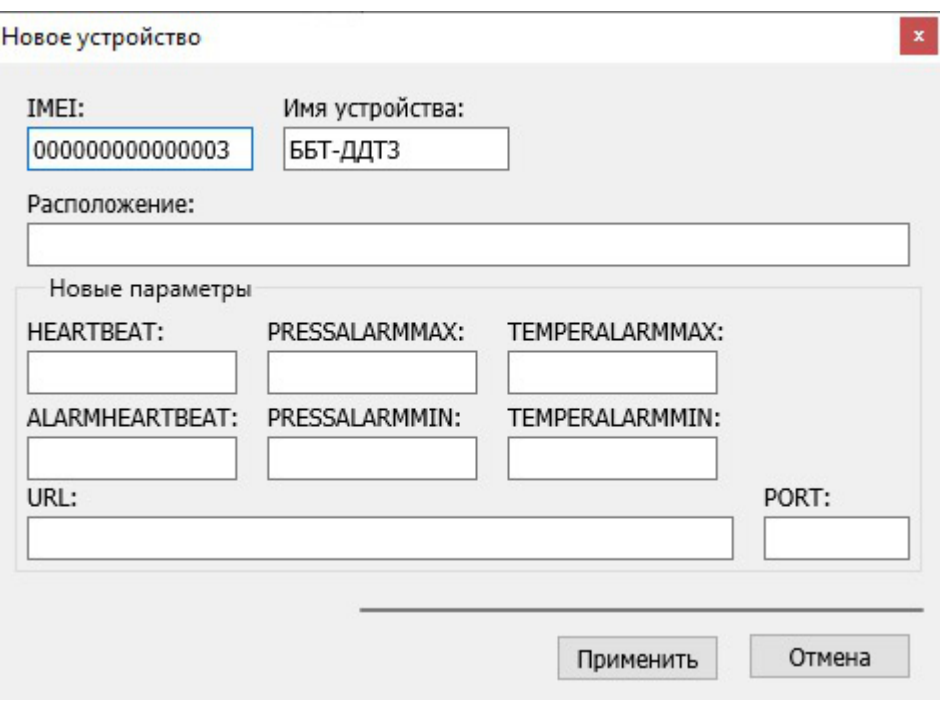

После редактирования значений в полях **Имя** и **Расположение** нажать кнопку для сохранения «**√**» в панели навигатора для их сохранения.

Для таблицы **Новые настройки** используется собственная панель с навигатором расположенная под таблицей для сохранения новых значений.

Поле **Задать время устройства** предназначено для установки текущего времени на ББТ-ДДТ устройство.

Время и параметры из таблицы **Новые настройки** будут переданы ББТ-ДДТ устройству при очередном сеансе связи.

Для добавления нового устройства нажать кнопку «**+**» в панели навигатора списка устройств. При добавлении нового устройства в полях соответствующим тегам можно задать новые значения (см. рис. 3.5).

*Рисунок 3.5 - Окно добавления нового устройства*

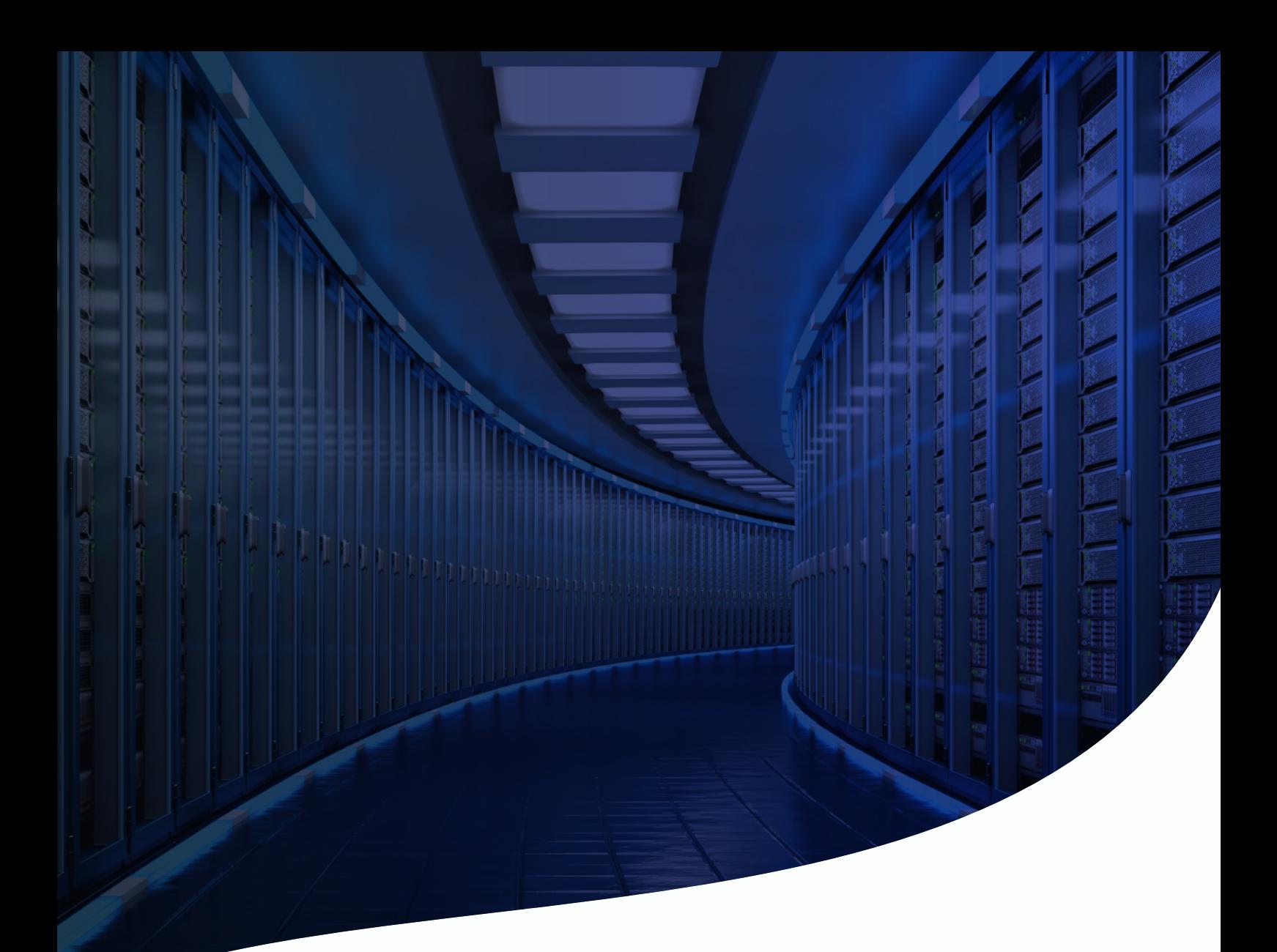

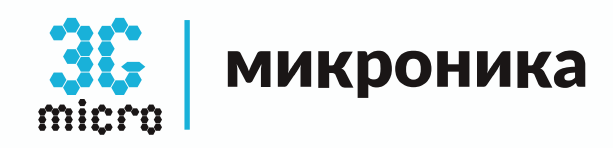

### **Контактная информация**

614030, Россия, Пермский Край, г. Пермь, ул. Гайвинская, 107 �

**8 (342) 202-59-16**<br>F7 (982) 481-59-16

www.mcr3g.ru

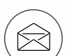

�

support@mcr3g.ru

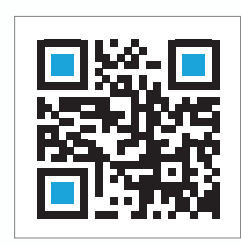